Софья Скрылина

#### Cal Oy M **e**, Ь U **PA** K

Санкт-Петербург «БХВ-Петербург» 2010

- УДК 681.3.06
- ББК 32.973.26-018.2
	- $C45$

#### Скрылина С. Н.

 $C<sub>45</sub>$ Самоучитель iWork. — СПб.: БХВ-Петербург, 2010. — 416 с.:  $u_{\text{II}} + CD-ROM$ 

ISBN 978-5-9775-0436-2

Книга поможет владельцам компьютеров Macintosh быстро изучить приложения, входящие в состав популярного офисного пакета iWork, и закрепить полученные знания с помощью практических заданий на примере версии 09. Рассмотрена работа с текстовым редактором Pages: форматирование текста, применение и создание шаблонов, работа со слоями и др. Описаны электронные таблицы Numbers: работа с различными типами данных, использование формул, сортировка, фильтрация и др. Показано создание презентаций с помощью редактора презентаций Keynote: настройка анимации объектов, использование ссылок для создания нелинейных презентаций и др. Рассматриваются вопросы взаимодействия с ОС, офисными приложениями Microsoft и др. На компакт-диске содержатся задания и материалы для самостоятельной работы с приложениями iWork, примеры презентаций, а также набор свободно распространяемых программ, работающих под управлением Mac OS X.

Для широкого круга пользователей

УДК 681.3.06 ББК 32.973.26-018.2

#### Группа подготовки издания:

Главный редактор Зам. главного редактора Зав. редакцией Редактор Компьютерная верстка Корректор Дизайн серии Оформление обложки Зав. производством

Екатерина Кондукова Игорь Шишигин Григорий Добин Владимир Красовский Ольги Сергиенко Зинаида Дмитриева Инны Тачиной Елены Беляевой Николай Тверских

Лицензия ИД № 02429 от 24.07.00. Подписано в печать 31.08.09. Формат  $70\times100^{1}/_{16}$ . Печать офсетная. Усл. печ. л. 33,54. Тираж 2000 экз. Заказ № "БХВ-Петербург", 190005, Санкт-Петербург, Измайловский пр., 29.

Санитарно-эпидемиологическое заключение на продукцию № 77.99.60.953.Д.005770.05.09 от 26.05.2009 г. выдано Федеральной службой по надзору в сфере защиты прав потребителей и благополучия человека.

> Отпечатано с готовых диапозитивов в ГУП "Типография "Наука" 199034, Санкт-Петербург, 9 линия, 12

ISBN 978-5-9775-0436-2

© Скрылина С. Н., 2009 © Оформление, издательство "БХВ-Петербург", 2009

# Оглавление

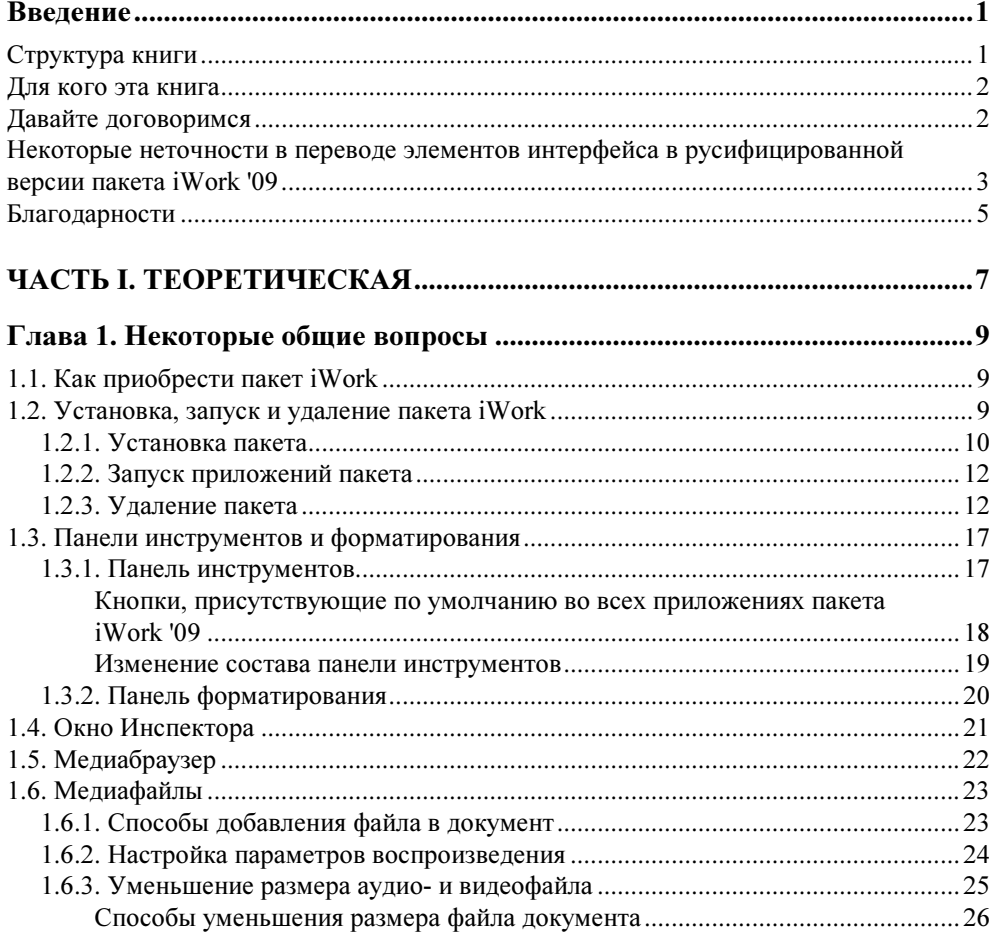

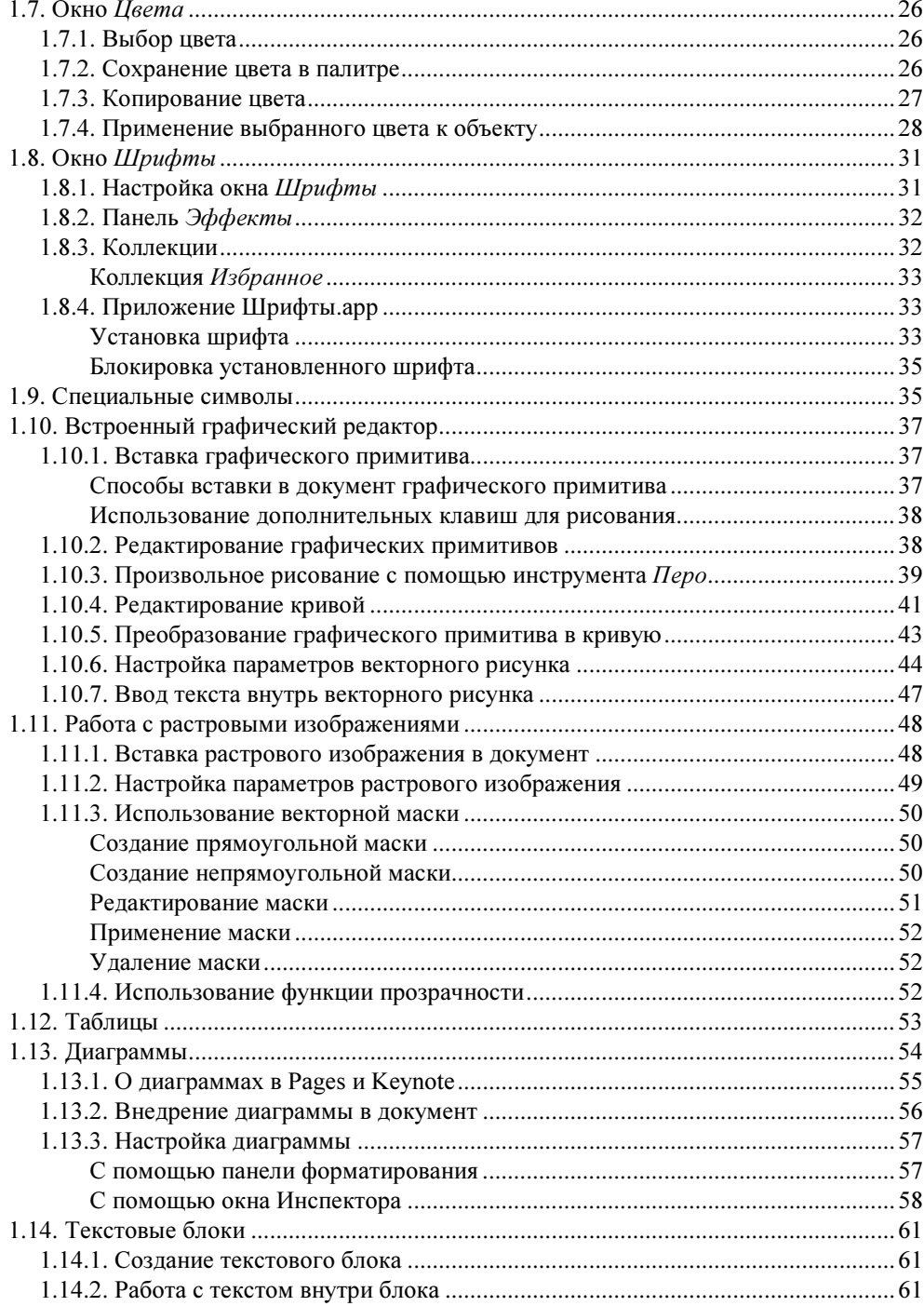

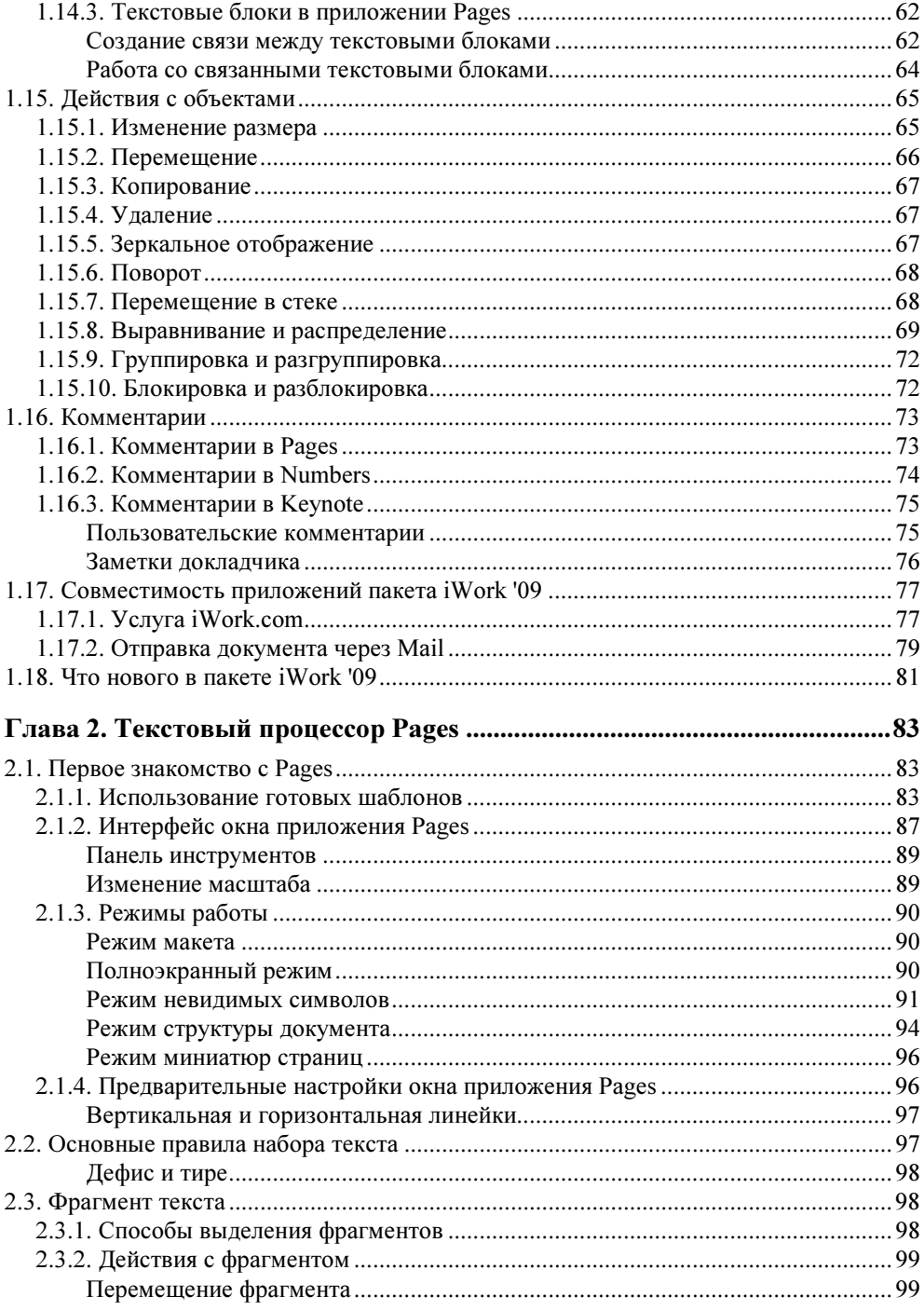

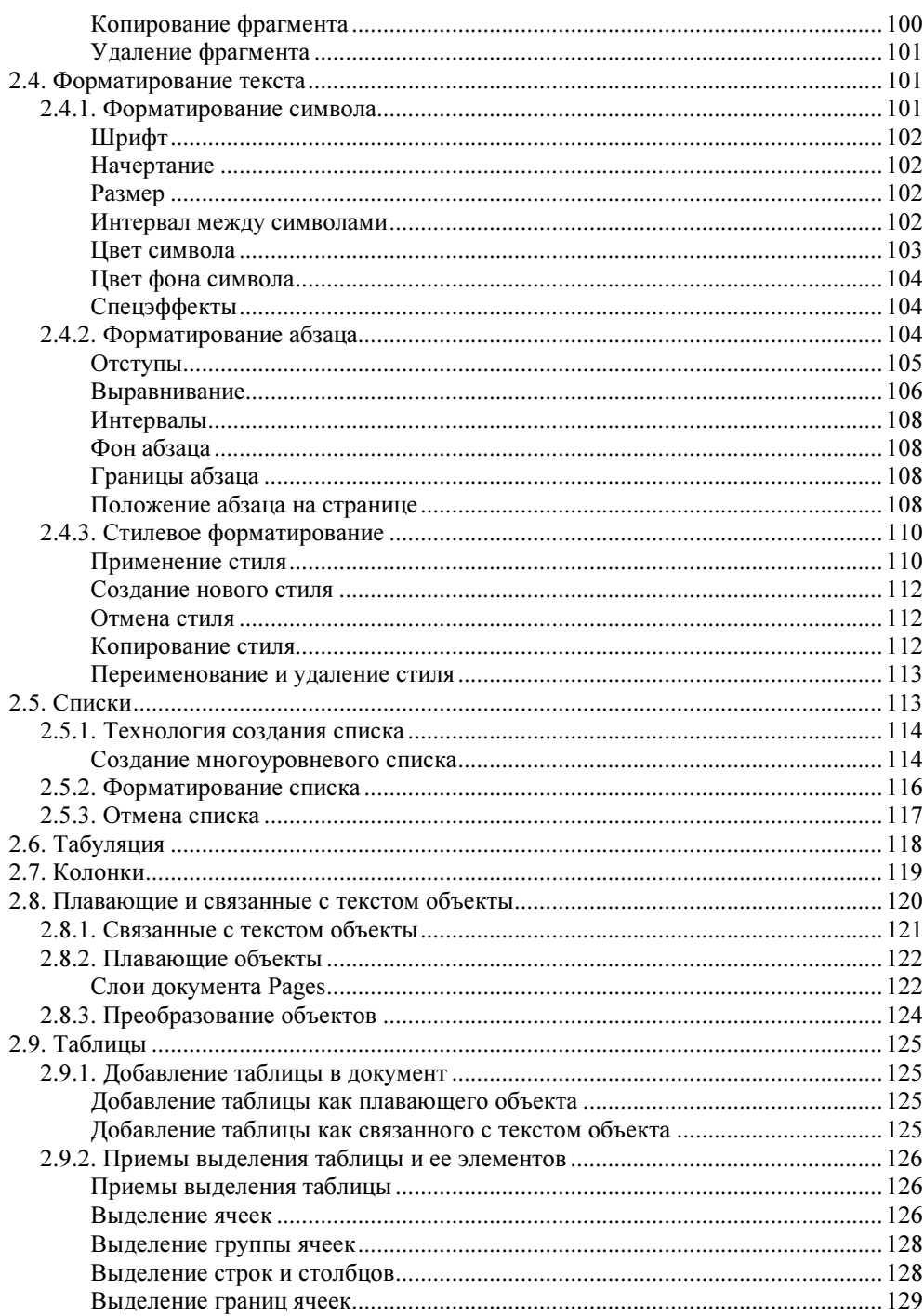

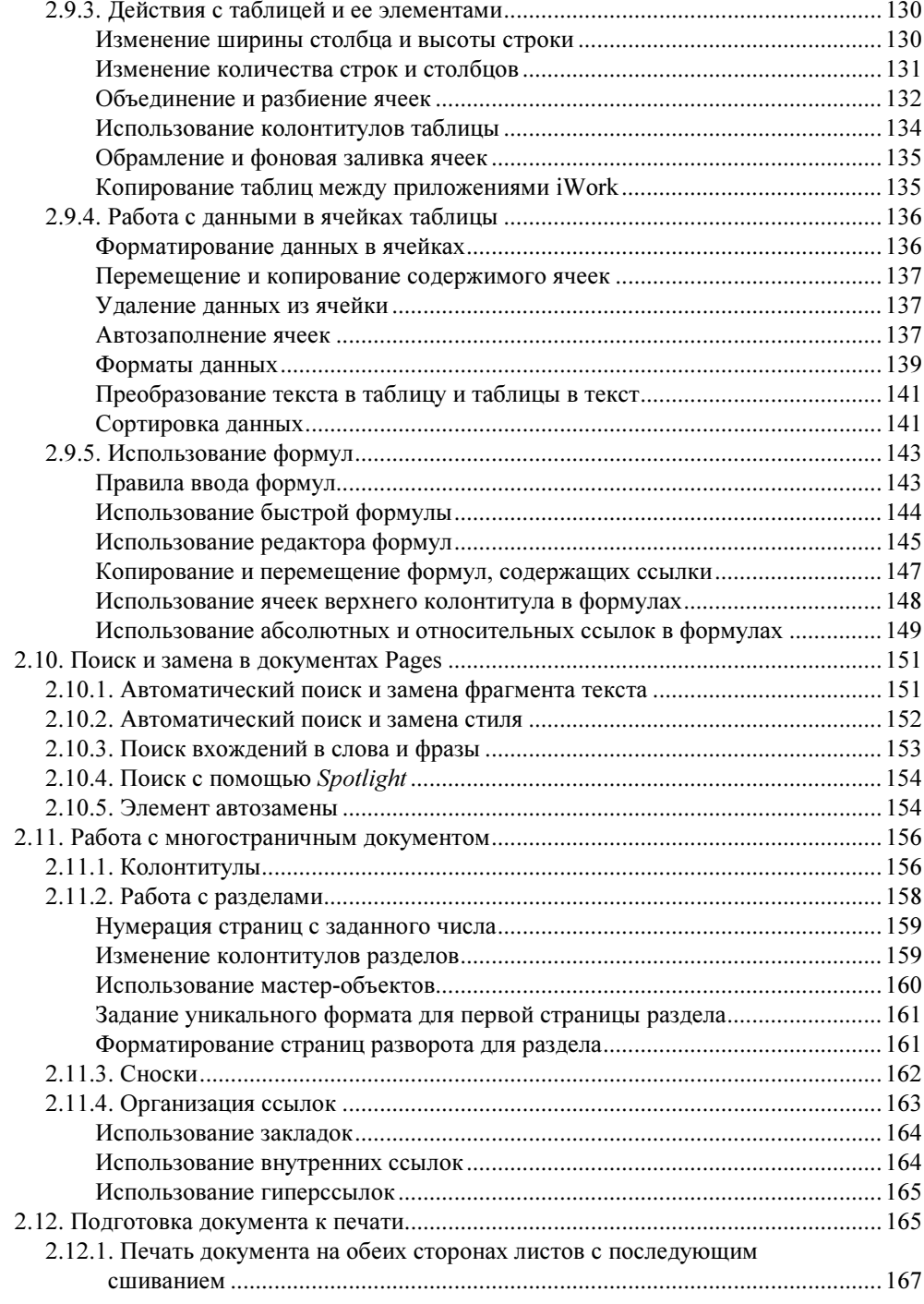

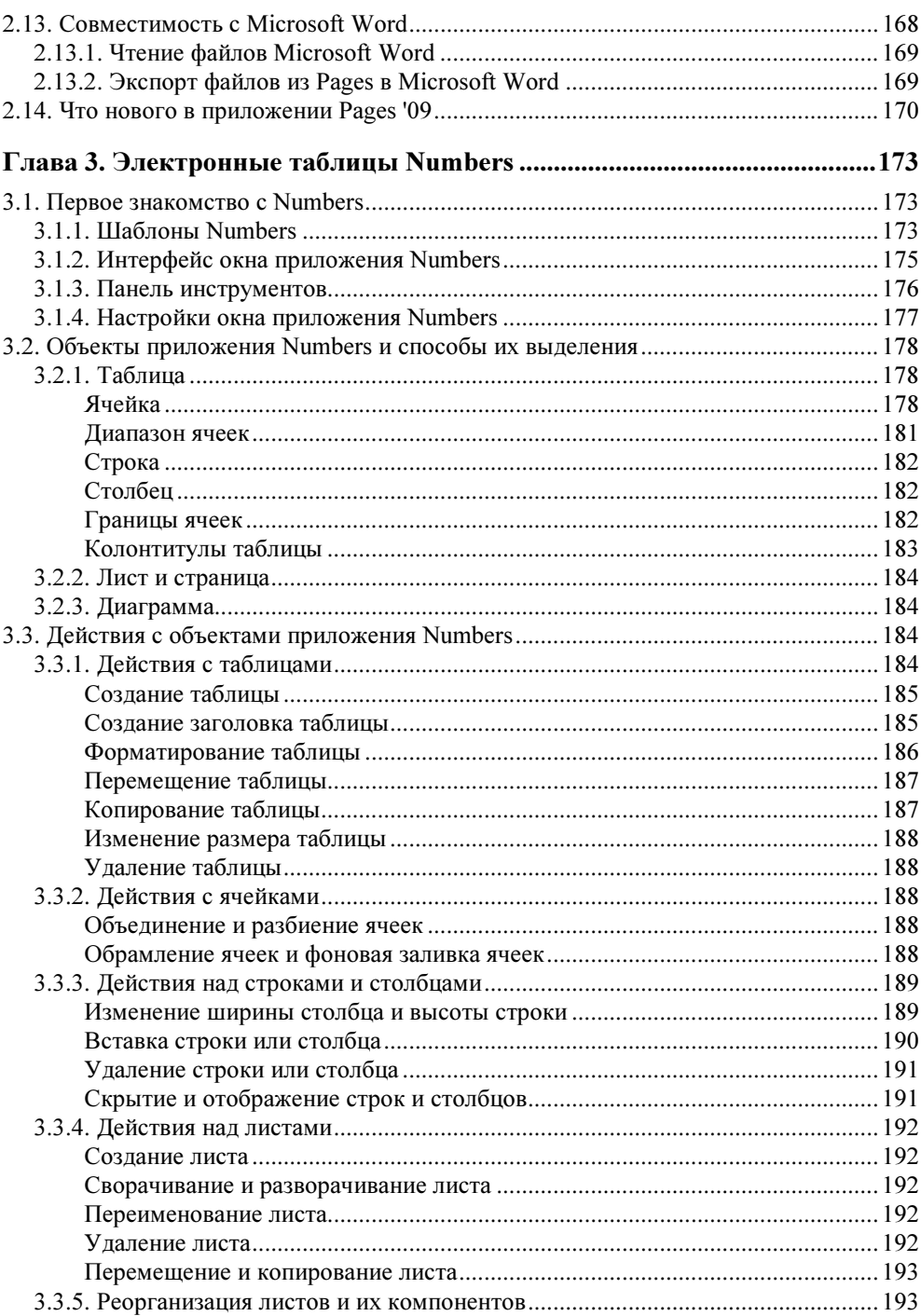

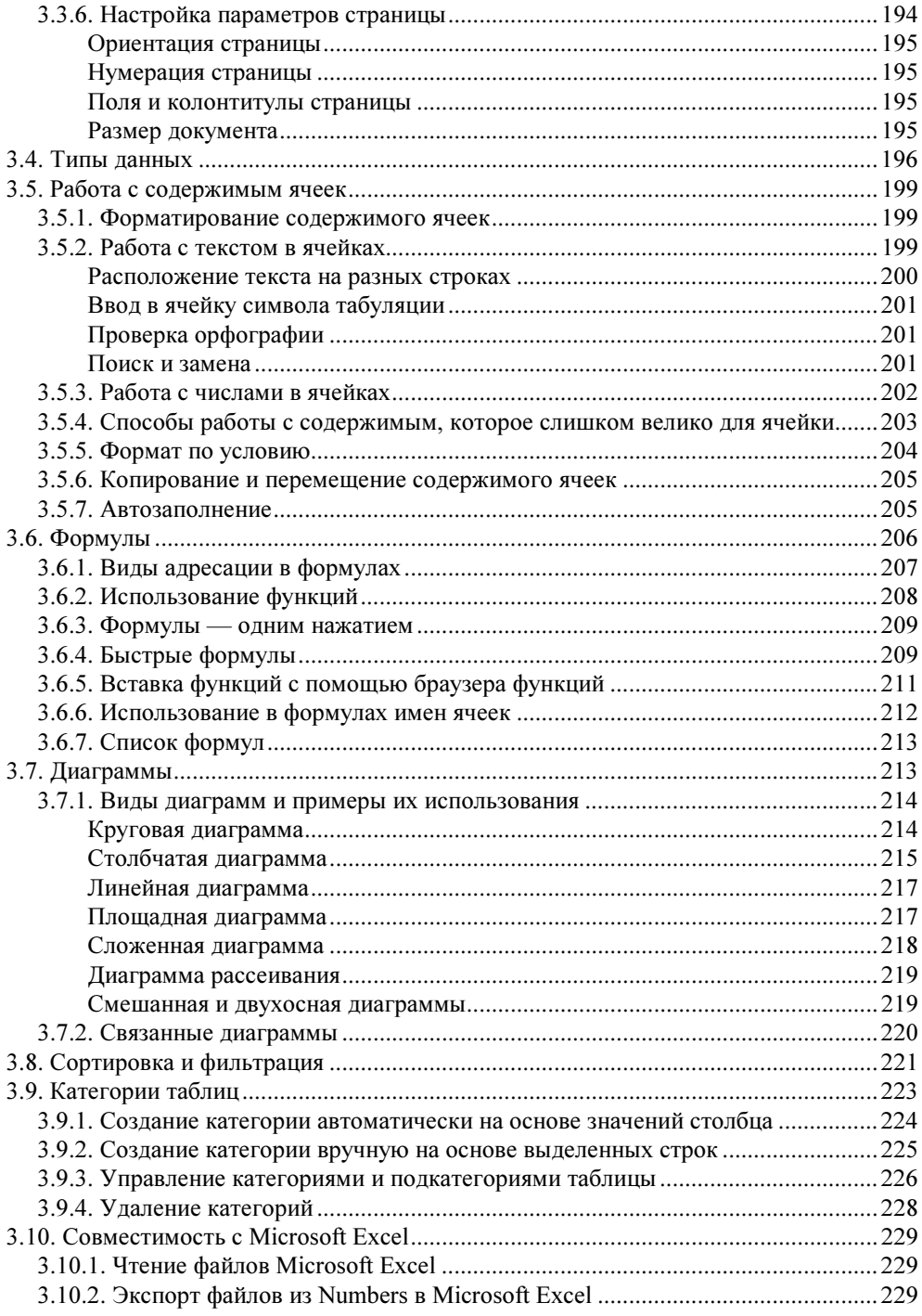

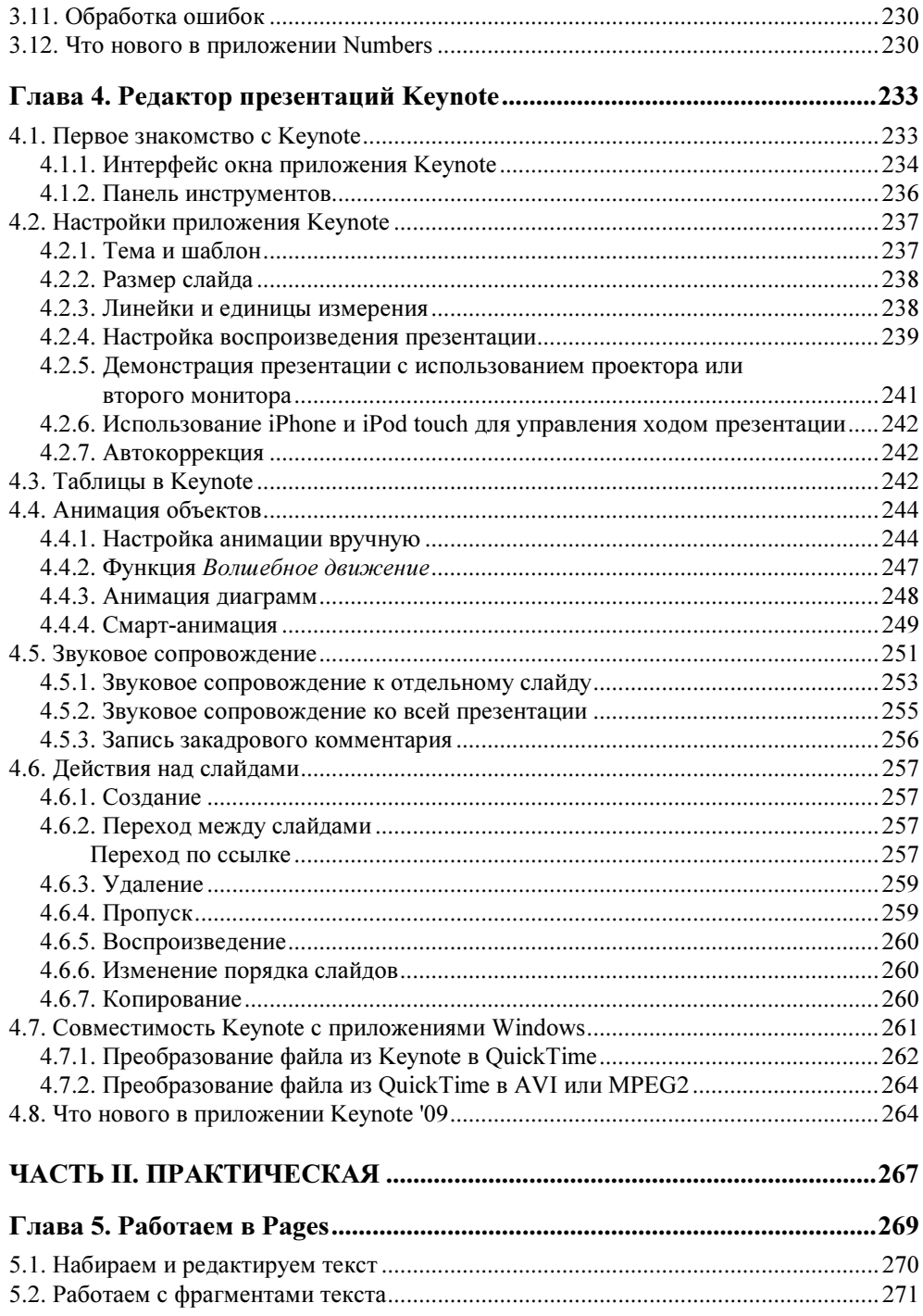

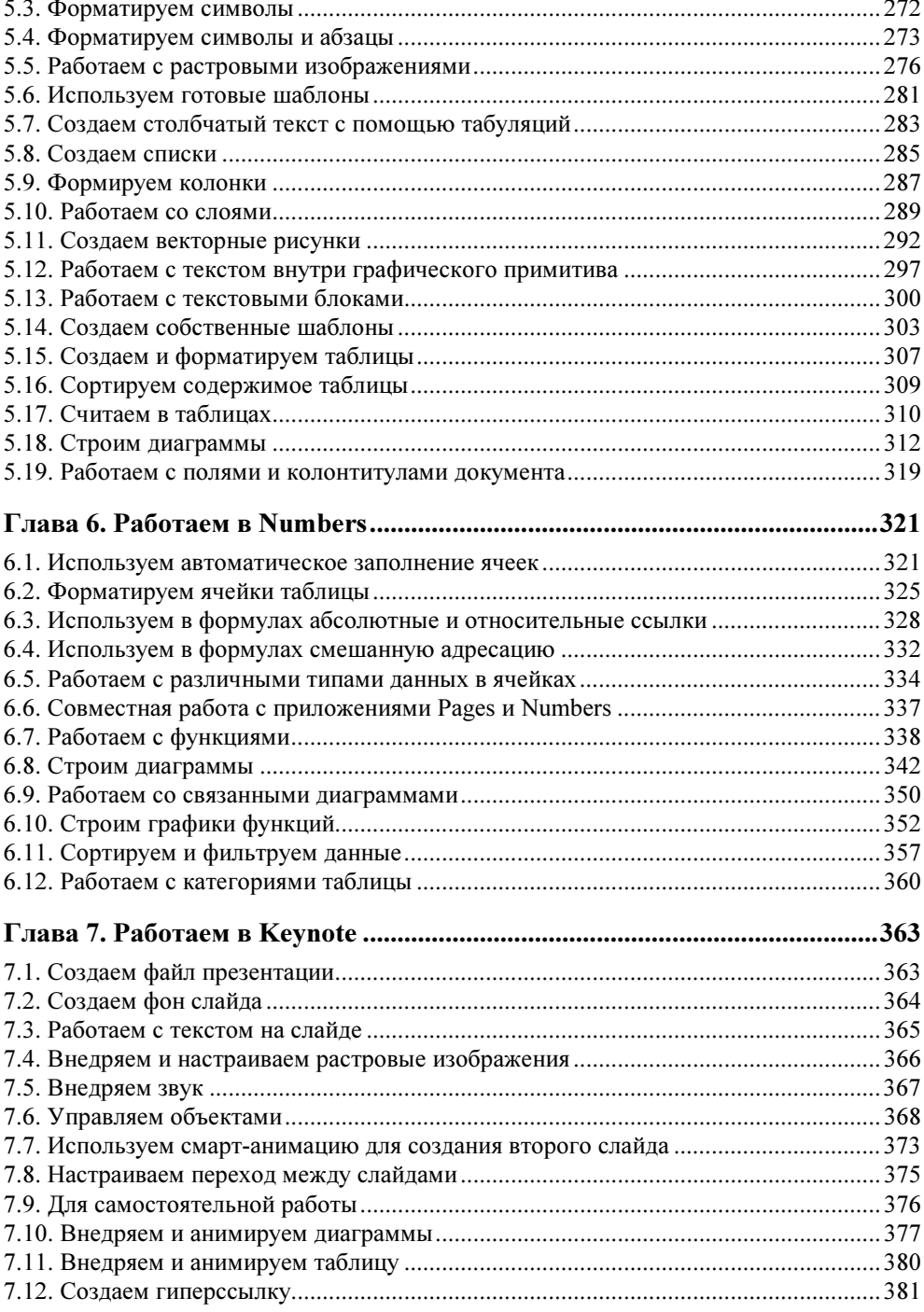

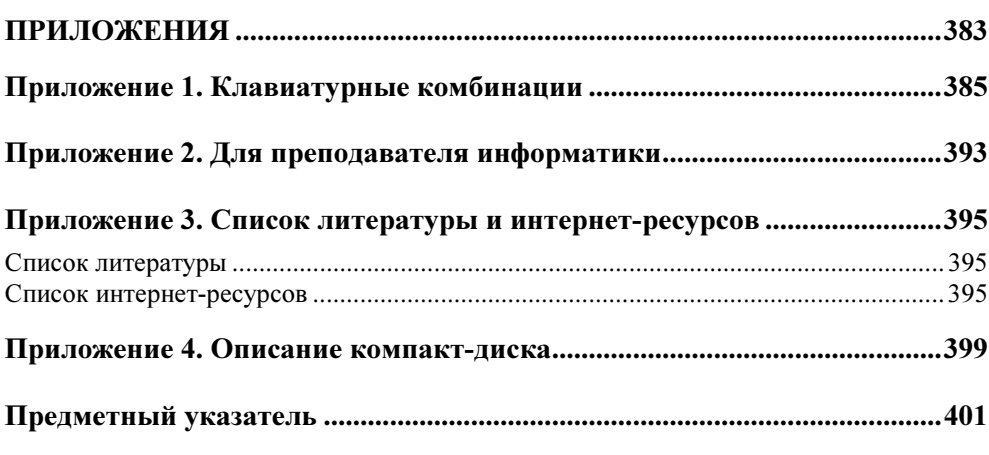

# Введение

В книге рассмотрены основные приемы работы с программами пакета iWork '09 — Pages, Numbers и Keynote. Все три приложения являются достаточно мощными аналогами хорошо известных приложений Word, Excel и PowerPoint пакета Microsoft Office.

Каждое приложение пакета по сравнению с предыдущей версией iWork '08 имеет ряд удобных нововведений. Расширился набор шаблонов, позволяющих легко и быстро достигать довольно сложных результатов. Панель форматирования стала более гибкой при работе с векторными объектами, диаграммами, слоями. Добавлено около ста новых функций, общее число функций теперь более 250. Каждая функция содержит четкие объяснения на русском языке с примерами использования. Упростился ввод абсолютного и смешанного адреса в формулу при работе с таблицами. Текстовый процессор Pages пополнился новыми режимами работы, редактор презентаций Keynote — новыми переходами между слайдами, а также анимационными эффектами.

Это, конечно же, не полный перечень изменений. Читайте книгу - в ней вы найдете много интересных замечаний и примеров, демонстрирующих возможности приложений пакета iWork '09.

## Структура книги

Книга состоит из двух частей. Первая часть - теоретическая, вторая - практическая

В часть I входят четыре главы. Глава 1 содержит описание возможностей, общих для всех приложений пакета. В главе 2 рассматривается работа с текстовым процессором Pages, в главе  $3$  — с электронными таблицами Numbers, в главе 4 — с редактором презентаций Keynote. Последний раздел каждой главы посвящен описанию новинок приложений пакета.

Часть II состоит из трех глав, каждая из которых содержит задания с описаниями технологии их решения.

Также книга включает в себя четыре приложения. В приложении 1 приведен ряд клавиатурных комбинаций, приложение 2 обращено к преподавателю информатики, в приложении 3 представлен перечень используемой литературы и интернет-ресурсов, а приложение 4 содержит описание компакт-диска, прилагаемого к книге.

## Для кого эта книга

Книга может быть интересна как начинающему пользователю, так и пользователю, знакомому с предыдущими версиями пакета.

Надеюсь, что эта книга поможет появлению новых идей и задумок, и их, несомненно, удастся реализовать!

### Давайте договоримся

Давайте договоримся о следующих обозначениях и начальных понятиях, используемых в книге.

- Указателем мыши будем называть то, что "бегает" по экрану при перемещении мыши по коврику. Указатель может принимать вид всевозможных стрелок или латинской буквы I (тогда он будет называться I-образный).
- Курсор ввода это вертикальная палочка, которая мигает в режиме редактирования текста и указывает на место ввода символа.
- Щелчок мышью кратковременное нажатие кнопки мыши.
- $\blacklozenge$ Двойной щелчок — кратковременное двойное нажатие кнопки мыши.
- Перетащить нажать кнопку мыши и, удерживая ее, переместить указатель мыши.
- Строка меню это полоса, расположенная в верхней части экрана, которая содержит заголовки меню.
- Для краткости изложения материала в тексте книги часто используются фразы типа "Выполнить команду Формат  $\rightarrow$  Текст  $\rightarrow$  Выровнять вправо", что означает выполнение ряда действий. Из заголовка строки меню Формат необходимо выбрать пункт Текст, а в раскрывшемся подменю выбрать пункт Выровнять вправо.
- Обратите внимание на то, что каждая команда имеет два названия. В книге описывается локализованная версия пакета iWork, поэтому указывается русское название пункта меню, выделенное полужирным начертанием, а в

скобках — его английское название без выделения. Например, Файл (File).

- Комбинации клавиш это перечень клавиш, которые требуется нажать одновременно. Соединяются знаком плюс. Например, <Command>+ +<Пробел>.
- Пиктограммы маленькие цветные картинки, которые встречаются в окнах Finder, на панели Dock, на Рабочем столе. Синонимы, используемые в книге, — иконки, значки.
- $\blacklozenge$  Предложения типа "Открыть папку /Библиотеки/Audio/Apple Loops" означают выполнение инструкции, указывающей на последовательное открытие трех вложенных папок. Сначала на жестком диске Macintosh HD следует открыть папку Библиотеки, в ней найти папку Audio, открыть и ее, затем найти последнюю папку, Apple Loops, и открыть ее тоже. Фактически требуется открыть папку Apple Loops, но для удобства записывается полный путь доступа к ней, начиная от корня.

### Некоторые неточности в переводе элементов интерфейса в русифицированной версии пакета iWork '09

В этом разделе хочется обратить внимание читателя на неточности в переводе двух команд и одного параметра в русифицированной версии пакета iWork '09.

- $\blacklozenge$  Параметр Opacity, который встречается на панели форматирования и в окне Цвета (Colors), отвечает за прозрачность графического объекта, элемента диаграммы, фона ячейки таблицы и т. д. Измеряется в процентах, полностью непрозрачному объекту соответствует значение в 100%, а для абсолютно прозрачного объекта этот параметр равен 0%. В русскоязычной версии пакета этот параметр переведен двояко: как Прозрачность (на панели форматирования) и как Непрозрачность (в окне Цвета) (рис. В1). Исходя из перевода слова opacity и из значений, назначаемых данному параметру, называть его следует как "непрозрачность".
- $\blacklozenge$  Небольшая неточность есть в переводе команд Center и Middle, которые расположены в меню Расстановка (Arrange)  $\rightarrow$  Выровнять объекты (Align Objects). Обе они переведены как По центру (рис. В2), хотя *center* означает "по центру", а *middle* - "по середине". Пользователю было бы удобнее для центровки объектов по горизонтали и по вертикали использовать различные переводы команд меню, а не один — "по центру".

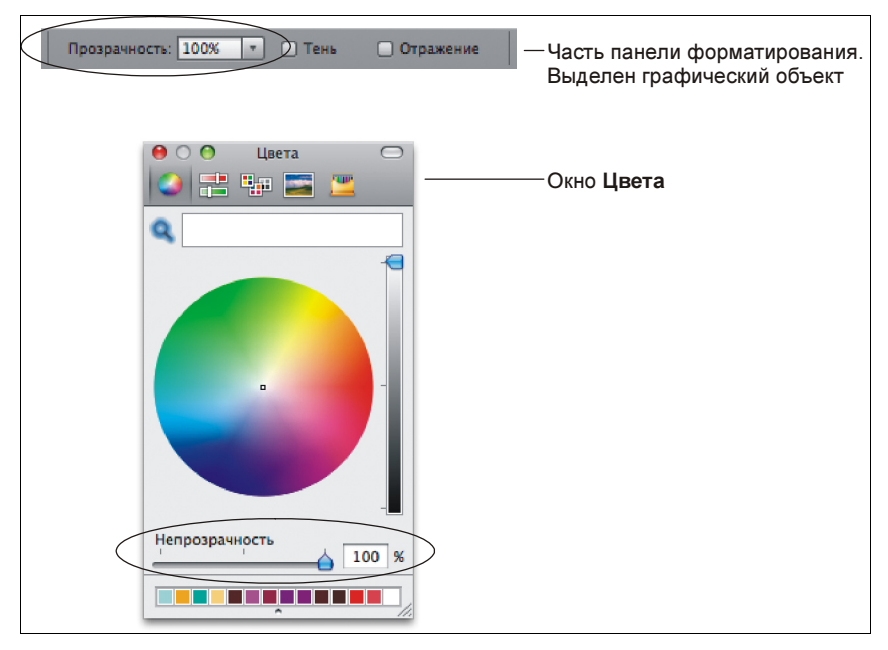

Рис. В1. Примеры перевода параметра Opacity. Верный (окно Цвета) и неверный (панель форматирования)

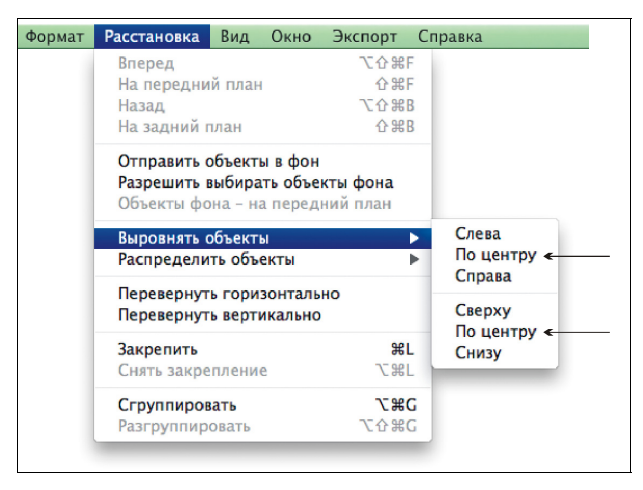

Рис. В2. Вертикальное и горизонтальное выравнивание в русифицированной версии не различаются командами меню

### **Благодарности**

Наконец-то мне удалось рассказать про этот удивительный богатый возможностями и постоянно радующий своими нескончаемыми новинками мир iWork. Но без поддержки сотрудников издательства "БХВ-Петербург" книга осталась бы в планах и мечтах и никогда бы не увидела света. Нет, книга бы точно не состоялась, если бы не они — эти умные и уважаемые мною (и не только мною) отзывчивые и бесконечно добрые люди. Я очень счастлива, что мне довелось общаться и работать с сотрудниками издательства "БХВ-Петербург": главным редактором Екатериной Владимировной Кондуковой, зам. главного редактора Игорем Владимировичем Шишигиным, зав. редакцией Григорием Лазаревичем Добиным, редактором Владимиром Олеговичем Красовским.

Также я безмерно благодарна Андрею Геннадьевичу Долганову, который помогал мне своими советами, справедливыми замечаниями и делился бесконечным оптимизмом, воодушевляющим на новые свершения и начинания. И, наконец, отдельное спасибо моей семье за поддержку и понимание.

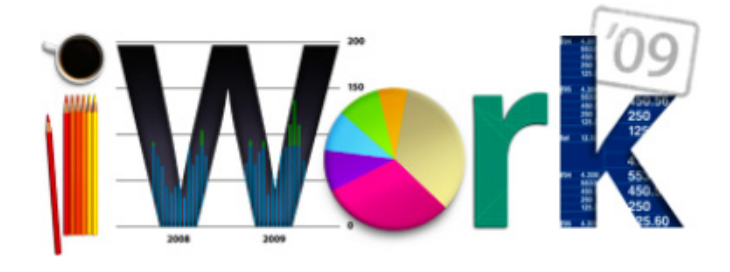

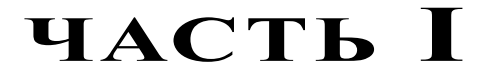

# Теоретическая

В этой части описываются теоретические основы, необходимые для работы с пакетом iWork '09. Если вы знакомы с предыдущими версиями данной интегрированной среды, то, скорее всего, вам будет интересно ознакомиться с новыми возможностями приложений Pages, Numbers и Keynote, которые перечислены в последних разделах глав 1-4.

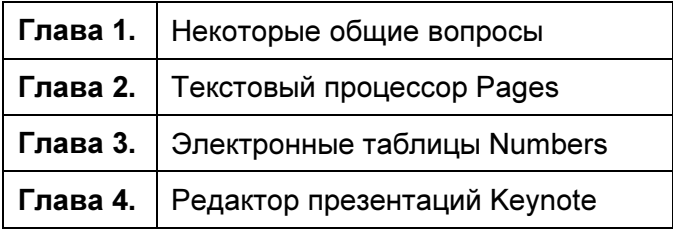

ГЛАВА<sup>1</sup>

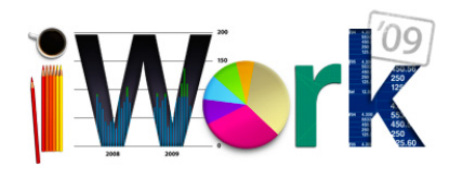

# Некоторые общие вопросы

В этой главе рассматриваются инструменты, имеющиеся в каждом из приложений среды iWork. Некоторые из них являются общими только для Pages, Numbers и Keynote. А некоторые, например диалоговые окна Цвета (Colors) и Шрифты (Fonts), являются общими для всех приложений, входящих в состав операционной системы Mac OS X.

## 1.1. Как приобрести пакет iWork

Пакет iWork '09 не входит в состав операционной системы Mac OS X, приобретается отдельно, стоит около 4500 руб. Его можно заказать и купить у российских авторизованных реселлеров, поиск которых возможен на портале фирмы Apple, конкретнее — по ссылке Найдите местного авторизованного реселлера на Web-странице http://www.apple.com/ru/iwork. Например, одним из крупнейших в России торговых посредников является сеть магазинов re:Store. На сайте торговой сети (http://www.re-store.ru) вы сможете осуществить покупку как в интернет-магазине, так и в магазинах, расположенных в вашем городе (адреса на сайте указаны).

Если перед покупкой вы желаете ознакомиться с возможностями интегрированной среды iWork, то скачайте с сайта фирмы Apple бесплатный дистрибутив "триальной" версии пакета. Пробная версия iWork '09 предоставляет полный объем функций в течение 30 дней. По истечении данного срока вы сможете только просматривать и создавать документы, но сохранять, печатать и экспортировать их вам будет запрещено.

### 1.2. Установка, запуск и удаление пакета iWork

Технология установки и удаления приложений под операционной системой Mac OS X отличается от установки и удаления программ, работающих под управлением MS Windows, по причине того что в Mac OS X нет базы данных, называемой реестром, в которой хранятся настройки системы и пользовательских приложений.

У большинства приложений в Mac OS X нет программы инсталляции, для их установки достаточно переместить в папку Программы (Applications) файл с расширением арр, а для деинсталляции - удалить файл приложения в корзину с последующей ее очисткой.

Но некоторые приложения имеют программу установки, которая записывает части приложения в разные места жесткого диска, что усложняет его деинсталляцию. Именно к таким приложениям и относится пакет iWork.

#### 1.2.1. Установка пакета

В этом разделе рассмотрим установку пробной версии пакета iWork '09, которую вы можете скачать с сайта фирмы Apple (http://www.apple.com  $/ru/iwork$ ).

• Пакет поставляется в виде файла iWork09Trial.dmg. Расширение dmg указывает на то, что файл является образом диска, для монтирования которого необходимо произвести по файлу двойной щелчок. Обратите внимание на то, что при этом в боковой панели окна Finder в разделе Устройства (Devices) появится значок DVD-диска, а на Рабочем столе - пиктограмма съемного диска (рис. 1.1). Получается, что вы как будто бы подключили внешний DVD-диск с дистрибутивом, а на самом деле только открыли DMG-файл.

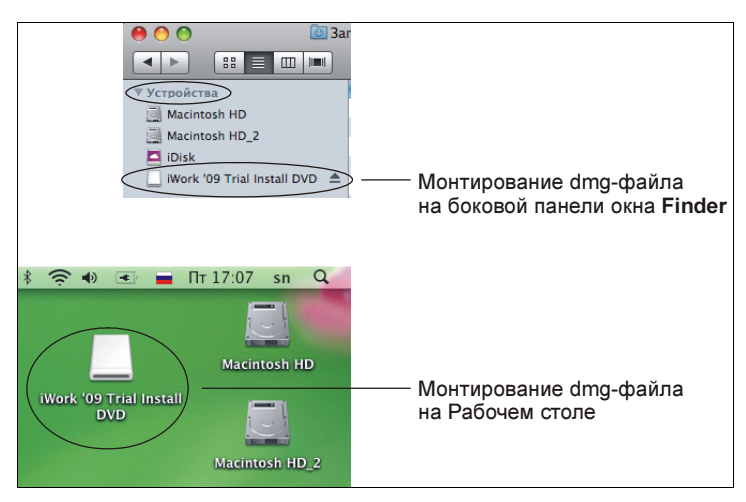

Рис. 1.1. Монтирование DMG-файла

 $\blacklozenge$  Для запуска процесса установки произведите двойной щелчок по значку Install iWork '09 Trial (рис. 1.2).

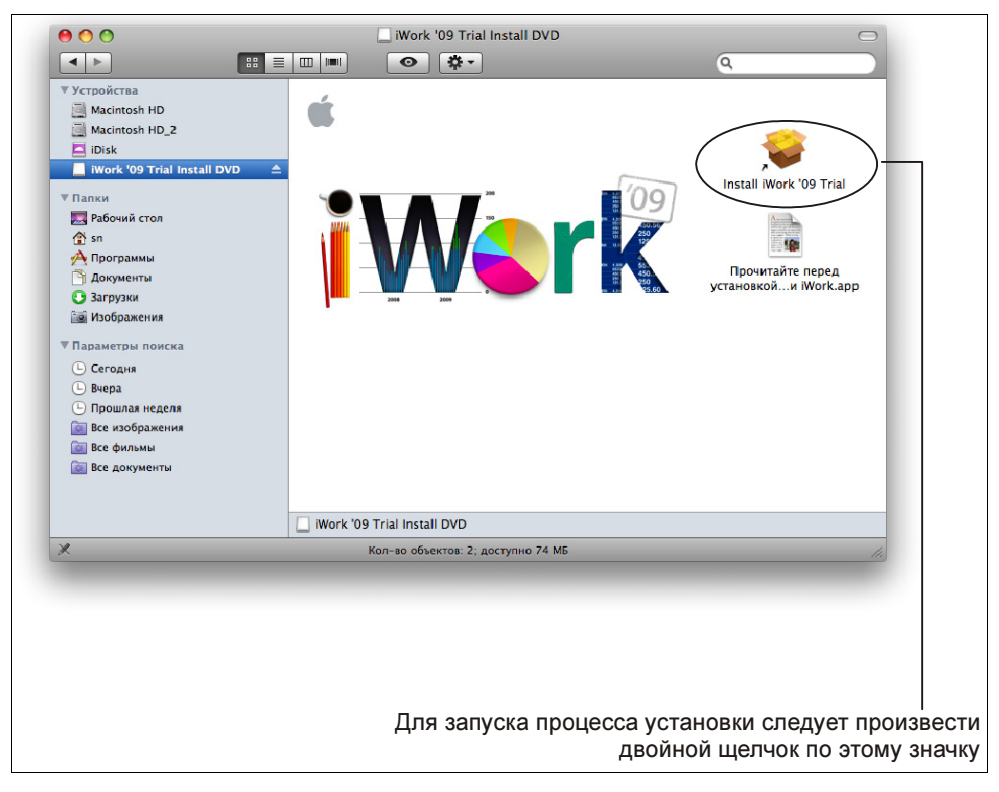

Рис. 1.2. Запуск процесса установки пробной версии пакета iWork '09

- $\blacklozenge$ Далее действуйте в соответствии с указаниями программы-инсталлятора.
- $\blacklozenge$  После установки пакета размонтируйте образ диска, щелкнув мышью, например, по значку  $\subseteq$ , расположенному рядом с именем диска в боковой панели окна Finder, или перетащите значок внешнего устройства, расположенного на Рабочем столе в корзину. Обратите внимание на то, что значок корзины сменится на такой —  $\Box$  (рис. 1.3).

#### ЗАМЕЧАНИЕ

Установка приложений интегрированной среды iWork возможна только под именем пользователя с правами администратора.

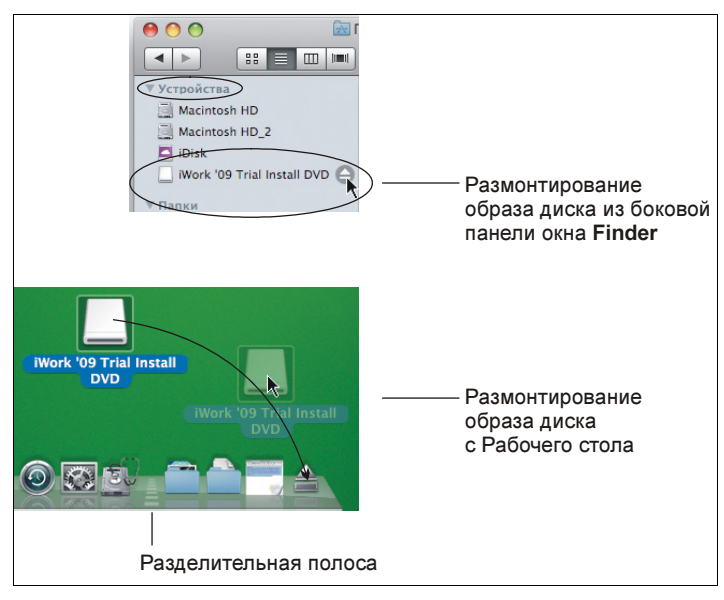

Рис. 1.3. Размонтирование образа диска пробной версии пакета iWork '09

приложения пакета iWork запускаются из системной папки Программы (Applications), расположенной в корне. Все три приложения — Pages, Numbers и Keynote — находятся в каталоге iWork '09 (рис. 1.4).

Чтобы каждый раз не открывать окно Finder, для последующих запусков приложений Pages, Number и Keynote перетащите их пиктограммы из папки Программы (Applications) на панель **Dock** (рис. 1.5). Обратите внимание на то, что панель Dock служит также индикатором запущенных программ. Так, на рис. 1.5 запущено приложение Pages.

#### ЗАМЕЧАНИЕ

Запуск приложений из папки Программы (Applications) происходит двойным щелчком по пиктограмме, а из Dock — одинарным щелчком.

1.2.3. Óäàëåíèå ïàêåòà Пакет iWork обновляется довольно часто — один раз в год, поэтому регулярно его необходимо удалять и устанавливать новую версию.

Как говорилось ранее, для деинсталляции приложения достаточно переместить его в корзину, а затем очистить корзину. На первый взгляд, все очень просто! Да, просто, если известно расположение программы. А когда прило-

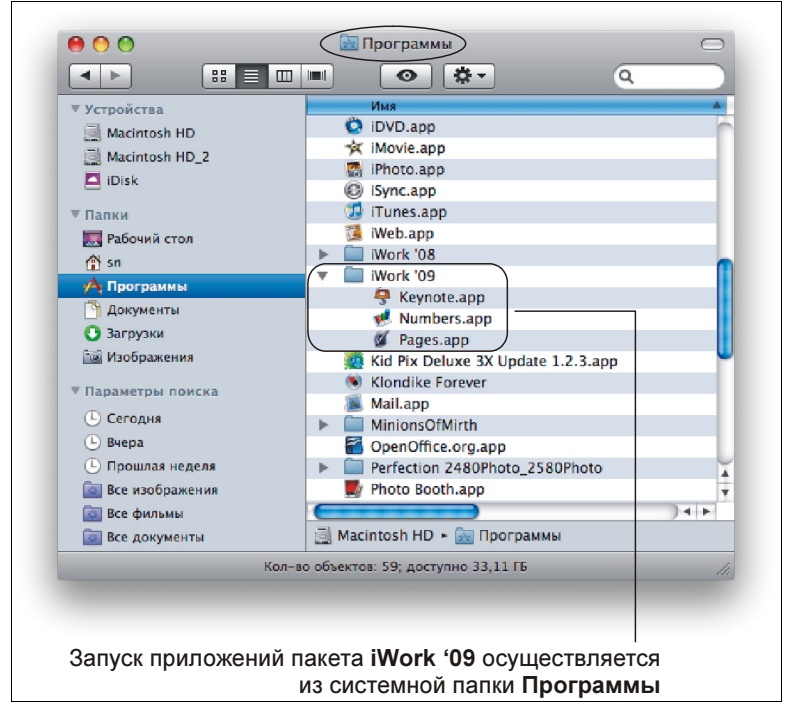

Рис. 1.4. Запуск приложений Pages, Numbers и Keynote из папки Программы

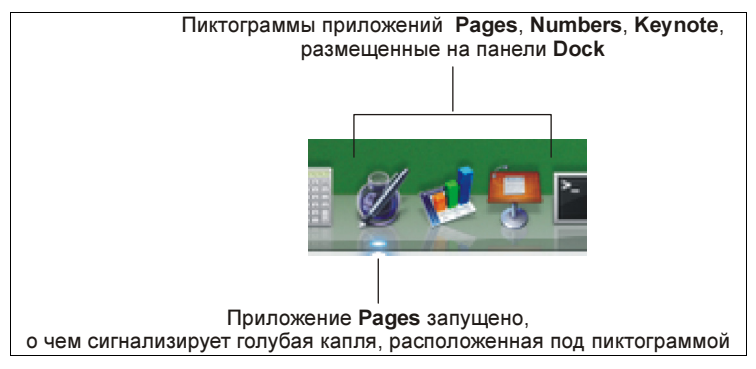

Рис. 1.5. Запуск приложений пакета iWork '09 с помощью панели Dock

жение прописывается в разных местах жесткого диска, как в случае с пакетом iWork, то непонятно, где искать все составляющие пакета. Читатель может возразить и предложить для поиска инструмент **Spotlight**. Да, **Spotlight** — это быстрое и гибкое средство, предназначенное для поиска разного вида информации как на вашем Маке, так и на компьютерах локальной сети. Но поиск не осуществляется в некоторых системных каталогах и специализированных

папках пользователя. Так, например, в библиотечных папках, расположенных в корне и в домашнем каталоге пользователя, поиск проводиться не будет. Для этого следует использовать другие инструменты.

Существуют специализированные программы, которые позволяют отследить и уничтожить все связи с удаляемым приложением. Таким образом приложение удаляется "с корнем". К таким программам относится свободно распространяемое приложение AppCleaner, которое находится на прилагаемом к книге CD-диске в папке /distrib. Оно позаимствовано с сайта http:// www.freemacsoft.net. Приложение устанавливается простым перетаскиванием файла AppCleaner.app в папку Программы (Applications).

Но, как нам известно, пакет iWork состоит из трех приложений — Pages, Numbers и Keynote, поэтому AppCleaner сможет определить и удалить файлы, связанные только с каждым из перечисленных приложений, а не с пакетом. Получается, что файлы, оставленные пакетом iWork, придется удалять вручную.

И последнее, на что хотелось бы обратить внимание перед тем, как перейти к поэтапному удалению, — это ручная очистка "хвостов", которые остаются от приложений в библиотечных папках каждого пользователя. Если на вашем компьютере всего один пользователь, то этот шаг можно пропустить.

Итак, перейдем к деинсталляции пакета iWork. Для этого вам понадобится выполнить несколько простых действий.

- Запустить установленное заранее приложение AppCleaner. Активизировать вкладку Uninstall (Деинсталлировать).
- Открыть папку /Программы/iWork '09.
- Перетащить файл Pages.app из окна Finder в окно приложения AppCleaner (рис. 1.6).

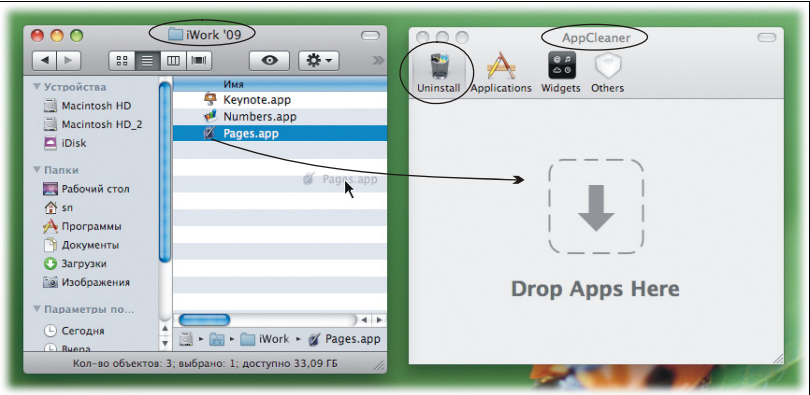

Рис. 1.6. Определение связей с удаляемым файлом Pages.app

- В окне приложения появится перечень файлов, связанных с Pages.app (рис. 1.7). Обратите внимание на то, что под именем каждого файла расположен путь доступа к нему. Знаком "тильда" (∼) обозначается домашняя папка пользователя. Так, например, путь ∼/Library означает, что папка Library — это библиотечная папка пользователя, под именем которого вы сейчас работаете (в примере — пользователь sn) (рис. 1.8).

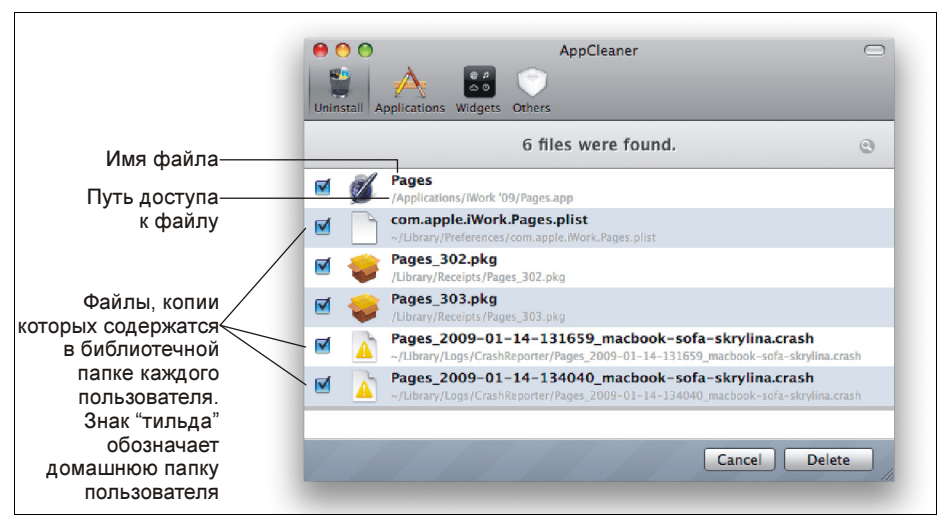

Рис. 1.7. Перечень файлов, связанных с приложением Pages

- $\blacklozenge$  Прежде чем удалить отмеченные файлы, следует запомнить расположение тех файлов, которые сохраняются в библиотечных папках пользователя. В нашем примере для приложения Pages местоположений всего два: ∼/Library/Preferences и ∼/Library/Logs/crashReporter.
- Установив флажки у всех файлов в перечне, нажать кнопку Delete (Удалить).
- Выполнить аналогичные действия с файлами Keynote.app и Numbers.app. Обратите внимание на то, что эти файлы также имеют связи, хранящиеся в библиотечной папке пользователя. Они находятся в папке ∼/Library/Preferences.
- Завершить работу с приложением AppCleaner, оно выполнило свою работу и больше нам не понадобится.
- Переместить пустой каталог iWork '09 из папки Программы (Applications) в корзину.
- $\blacklozenge$  На данном этапе удалены (перемещены в корзину) файлы, связанные с отдельными приложениями Pages, Numbers и Keynote. Теперь необходи-

мо удалить файлы, связанные с пакетом iWork. Для этого следует удалить все файлы, находящиеся в папках /Library/Preferences и /Library/Receipts, в именах которых присутствует строка "iWork09". Обратите внимание на то, что Library — это не пользовательская папка, а системная, расположенная в корневом каталоге.

Очистить корзину.

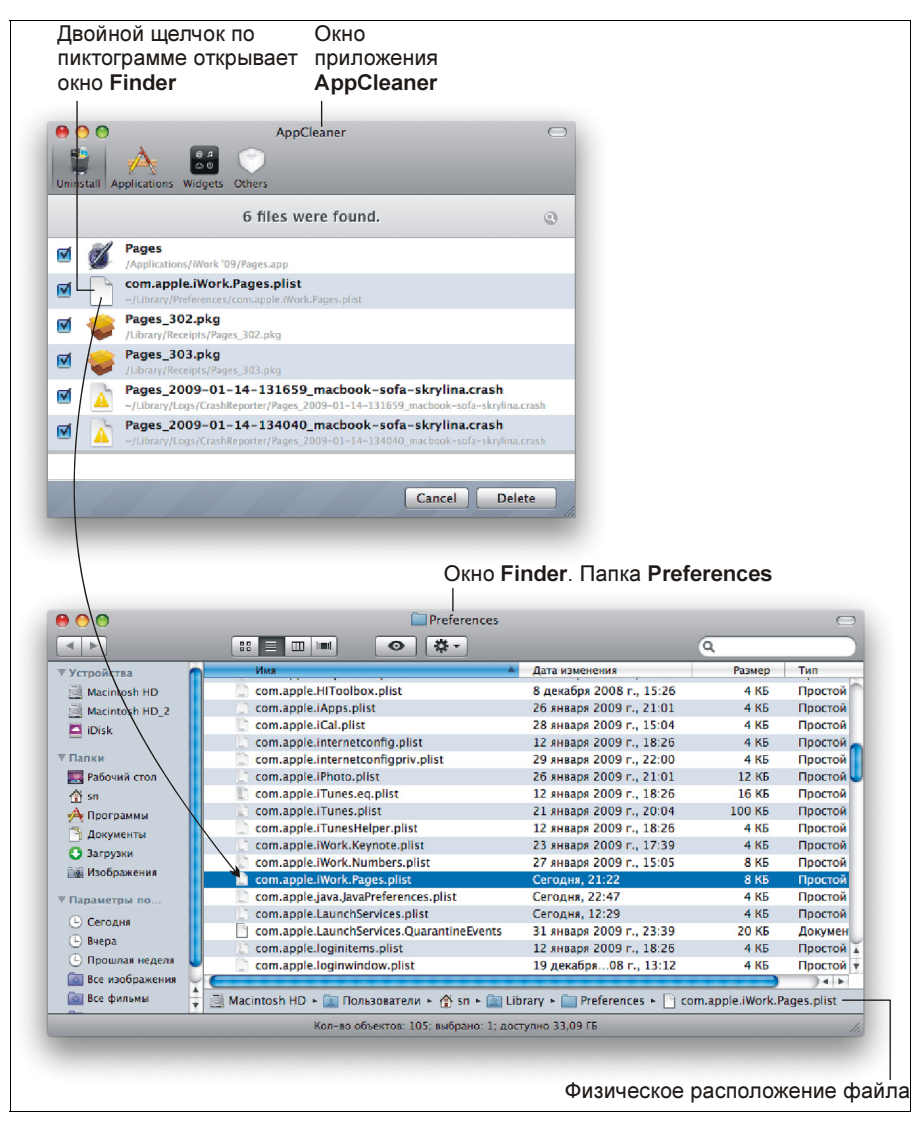

Рис. 1.8. Просмотр связи в окне Finder

Если на вашем компьютере создано несколько учетных записей, то следует зарегистрироваться под каждой из них и удалить из папок  $\sim$ /Library/Preferences  $\mu \sim$ /Library/Logs/crashReporter файлы, имена которых содержат строки "Pages", "Numbers" и "Keynote". Возможно, в этих папках вы не найдете требуемых файлов, но на всякий случай лучше проверить. Не забудьте очистить корзину каждого пользователя.

#### **ЗАМЕЧАНИЕ**

Все домашние папки пользователей находятся в каталоге Пользователи (Users), который расположен в корне. Например, путь доступа к домашней папке пользователя sn будет выглядеть так: /Users/sn.

## 1.3. Панели инструментов и форматирования

Все приложения среды iWork имеют две настроечные панели: инструментальную и форматирования, располагающиеся под строкой заголовка окна (рис. 1.9).

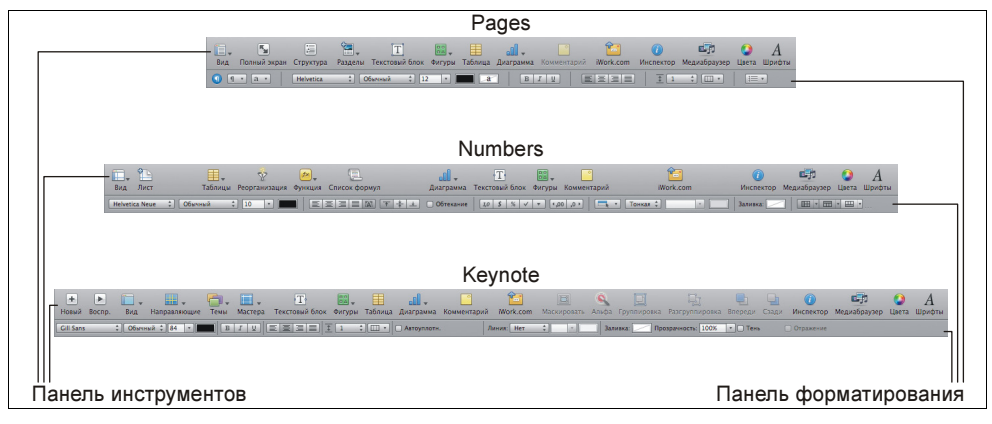

Рис. 1.9. Панели инструментов и форматирования приложений пакета iWork '09

#### 1.3.1. Панель инструментов

Панель инструментов содержит часто используемые команды, обозначенные кнопками. Нажатие некоторых из них вызывает диалоговые окна. К таким относятся, например, кнопки  $\Box$  Инспектор (Inspector) и  $\Box$  Цвета (Colors). На ряде кнопок имеется треугольная стрелка. Это указывает на наличие выпадающего меню с перечнем дополнительных команд, которое вызывается щелчком мыши. Так, щелчок по кнопке **• Фигуры** (Shapes) раскрывает перечень инструментов встроенного векторного графического редактора.

Состав панели инструментов меняется в зависимости от приложения, но часть кнопок присутствует в Pages, Numbers и Keynote.

#### Кнопки, присутствующие по умолчанию во всех приложениях пакета iWork '09

- $\blacklozenge$  Вид (View). Содержит дополнительные команды для настройки внешнего вида окна приложения: позволяет отобразить/скрыть линейки, границы текста (макет), панель форматирования, комментарии и т. д. Эти же команды присутствуют и в заголовке меню Вид (View), расположенного в строке меню, поэтому названия кнопки и заголовка совпадают. В зависимости от приложения пакета iWork изображение этой кнопки меняется, в примере используется пиктограмма из приложения Pages.
- $\blacklozenge$  Текстовый блок (Text Box). Кнопка внедряет в документ текстовый блок. Ее действие аналогично команде Вставка (Insert)  $\rightarrow$  Текстовый блок (Text Box). Подробно работа с текстовыми блоками рассмотрена в разд. 1.14.
- $\blacklozenge$ **ВА, Фигуры** (Shapes). Кнопка содержит набор инструментов векторной графики. Этот же набор содержит команда Вставка (Insert)  $\rightarrow$  Фигура (Shape). Приемы работы с графическими инструментами разобраны в разд. 1.10.
- $\blacklozenge$ **Таблица** (Table). Нажатие кнопки внедряет в документ таблицу. В приложении Numbers кнопка имеет вложенный список стилей добавляемой таблицы, поэтому справа от значка находится черный треугольник. Аналогичное действие выполняет команда Вставка (Insert) → Таблица (Table). Работа с таблицами в приложении Pages рассмотрена в<br>разд. 2.9. в приложении Numbers — в разд. 3.2—3.6. в приложении  $Keynote - 6 pas3$ . 4.3.
- $\blacklozenge$  Диаграмма (Charts). Кнопка добавляет в документ диаграмму. Аналогично внедрение диаграммы осуществляется с помощью команды **Вставка** (Insert)  $\rightarrow$  **Диаграмма** (Chart). *Работа с диаграммами в прило-*<br>жениях Pages и Keynote рассмотрена в разд. 1.13, в приложении Num- $\frac{1}{2}$ bers — в разд. 3.7.
- $\blacklozenge$  Комментарий (Comment). Кнопка добавляет комментарий. Комментарий может быть привязан к выделенному фрагменту: слову, абзацу, ячейке